# **ООО «АЙСИБИКОМ»**

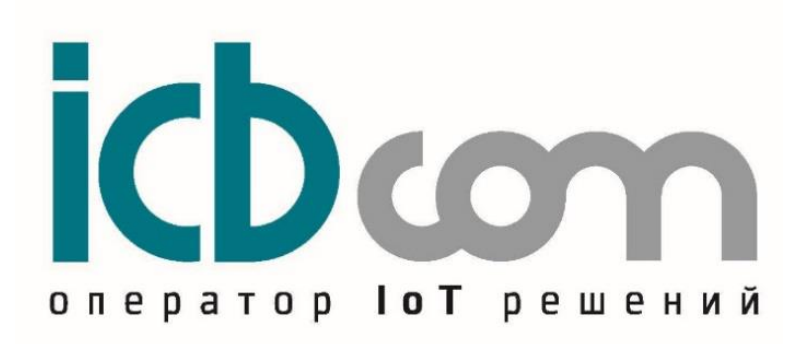

# **СЕРВЕР ТОЧНОГО ВРЕМЕНИ СТВ-01**

**(DIN)**

Руководство по эксплуатации АСНБ.428000.001-02 РЭ

Москва

## СОДЕРЖАНИЕ

<span id="page-1-0"></span>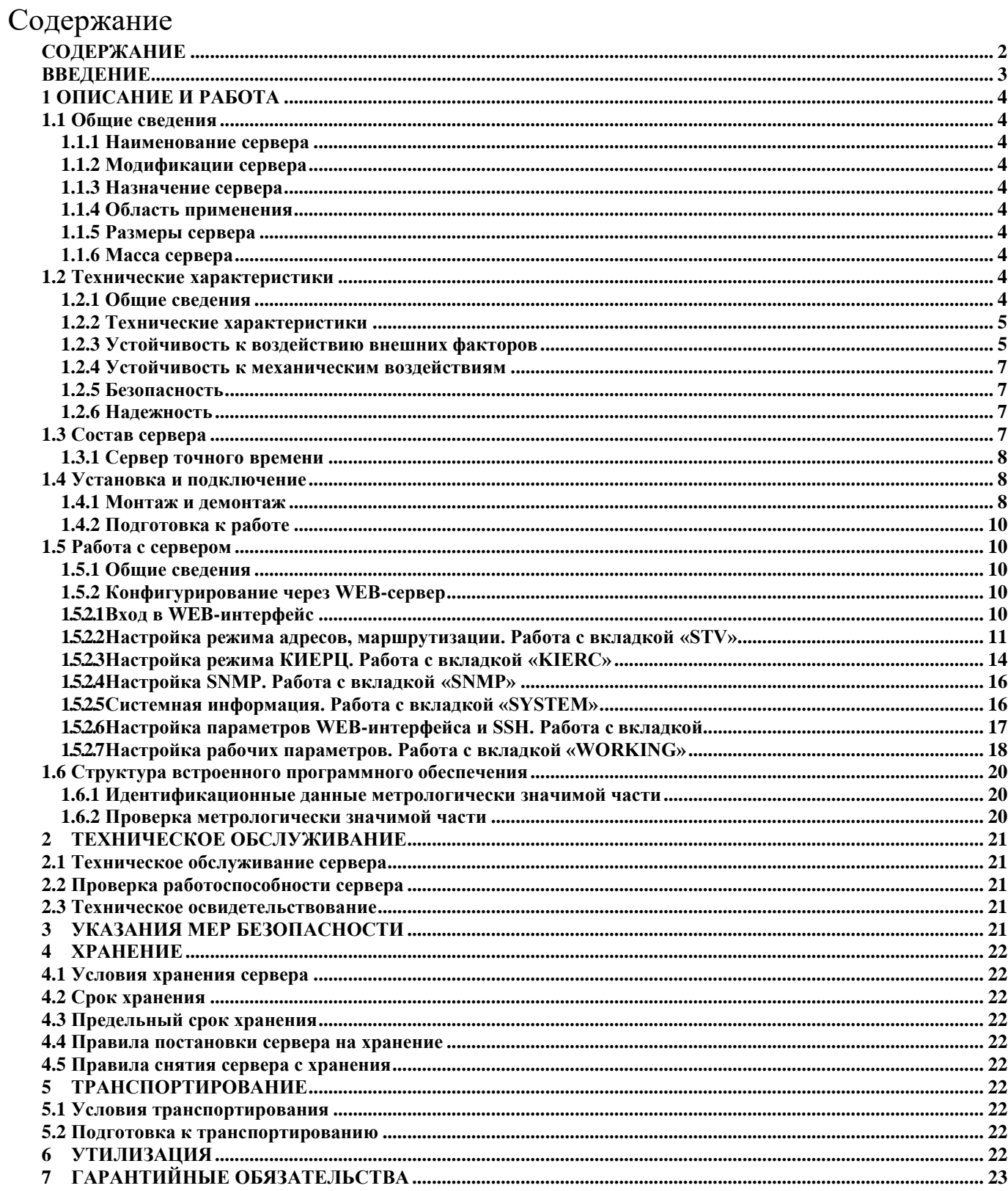

#### **ВВЕДЕНИЕ**

<span id="page-2-0"></span>Руководство по эксплуатации (далее по тексту – РЭ) включает в себя общие сведения, предназначенные для ознакомления обслуживающего персонала с работой и правилами эксплуатации устройства «Сервер точного времени «СТВ-01» (DIN) (далее по тексту – сервер или СТВ-01). Документ содержит технические характеристики, описание конструкции и принципа действия, а также сведения, необходимые для правильной эксплуатации сервера.

Перед началом работы необходимо ознакомиться с настоящим руководством, так как эксплуатация сервера должна проводиться лицами, ознакомленными с принципом работы и конструкцией СТВ-01 (DIN).

Сервер может обслуживать персонал, имеющий квалификационную группу по электробезопасности не ниже третьей.

Запрещается работа с сервером лицам, не сдавшим зачет по технике безопасности в установленном порядке.

В ходе эксплуатации сервера персоналу надлежит исполнять рекомендации, изложенные в отраслевой инструкции по защите от статического электричества.

Запрещается производить монтаж и демонтаж сервера при включенном электропитании.

Предприятие-изготовитель оставляет за собой право производить непринципиальные изменения, не ухудшающие технические характеристики сервера. Данные изменения могут быть не отражены в тексте настоящего документа.

## **1 ОПИСАНИЕ И РАБОТА**

## <span id="page-3-1"></span><span id="page-3-0"></span>**1.1 Общие сведения**

## <span id="page-3-2"></span>*1.1.1 Наименование сервера*

Сервер точного времени СТВ-01.

## *1.1.2 Модификации сервера*

– АСНБ.428000.001-02 – для монтажа на DIN-рейку.

<span id="page-3-3"></span>СТВ-01 (DIN) комплектуются различными коммуникационными интерфейсами Ethernet, RS-232, USB, RS-422, тип и количество интерфейсов определяется при заказе. Интерфейс Ethernet - это основной рабочий интерфейс, через который СТВ-01 синхронизирует время устройствам, подключенным в локальную вычислительную сеть. Интерфейс RS-232 служит для локальной настройки сервера, RS-422 это интерфейс связи с приемником GPS/Глонасс. СТВ-01 выпускаются в различных вариантах исполнения в зависимости от питающей сети, а также есть резервный блок питания, напряжение которого определяется при заказе.

## *1.1.3 Назначение сервера*

<span id="page-3-4"></span>Измерение (ведение) текущих значений времени и даты с синхронизацией по сигналам спутниковых навигационных систем ГЛОНАСС и/или GPS и выдачи текущих значений даты/времени через сетевые интерфейсы.

## *1.1.4 Область применения*

<span id="page-3-5"></span>СТВ-01 предназначен для функционирования в составе автоматизированных информационно-измерительных систем коммерческого учёта электроэнергии (АИИС КУЭ) для синхронизации текущих значений времени и даты, а также для синхронизации шкал времени базовых станций связи и систем безопасности на объектах в сфере безопасности и в промышленности.

## <span id="page-3-6"></span>*1.1.5 Размеры сервера*

Размеры сервера в модификации АСНБ.428000.001-02 – 160х110х66 мм.

## <span id="page-3-7"></span>*1.1.6 Масса сервера*

Для модификации АСНБ.428000.001-02 – не более 2 кг.

## <span id="page-3-8"></span>**1.2 Технические характеристики**

### <span id="page-3-9"></span>*1.2.1 Общие сведения*

Сервер соответствует техническим условиям ТУ 26.20.14-002-47212169-2022.

## *1.2.2 Технические характеристики*

Технические характеристики сервера приведены в Таблице 1.

Таблица №1. Технические характеристики

<span id="page-4-0"></span>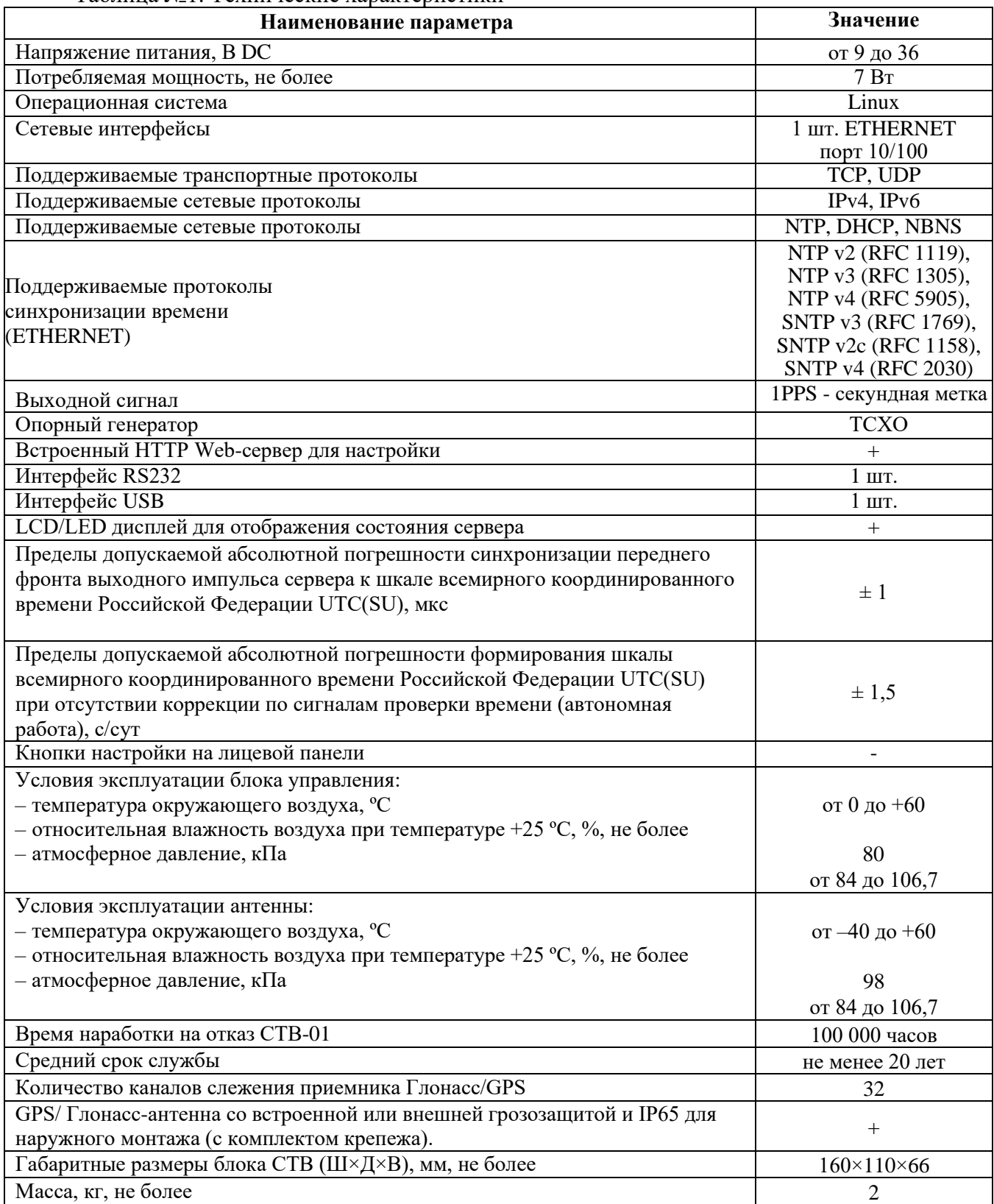

## *1.2.3 Устойчивость к воздействию внешних факторов*

<span id="page-4-1"></span>Сервер в части к требованиям стойкости к внешним воздействующим факторам соответствует требованиям ГОСТ РВ 20.39.304 для группы 1.1, 1.2, 1.3 (без работы на ходу) климатического исполнения УХЛ по ГОСТ 15150 для постоянно отапливаемых помещений сооружений.

РЭ СТВ-01 DIN V5.17 от 26.10.2023 5

Нормальными условиями эксплуатации сервера являются:

- температура окружающего воздуха от 0 до +60 °С; - относительная влажность воздуха  $80\%$  при температуре +25 °C;

- атмосферное давление от 84 до 106,7 кПа (от 630 до 800 мм рт. ст.).

Вид климатического исполнения приемника Глонасс/GPS – УХЛ1 по ГОСТ 15150.

Предельные рабочие температуры от -70 до +90 ℃.

На схеме показано возможное расположение устройств в различных температурных диапазонах:

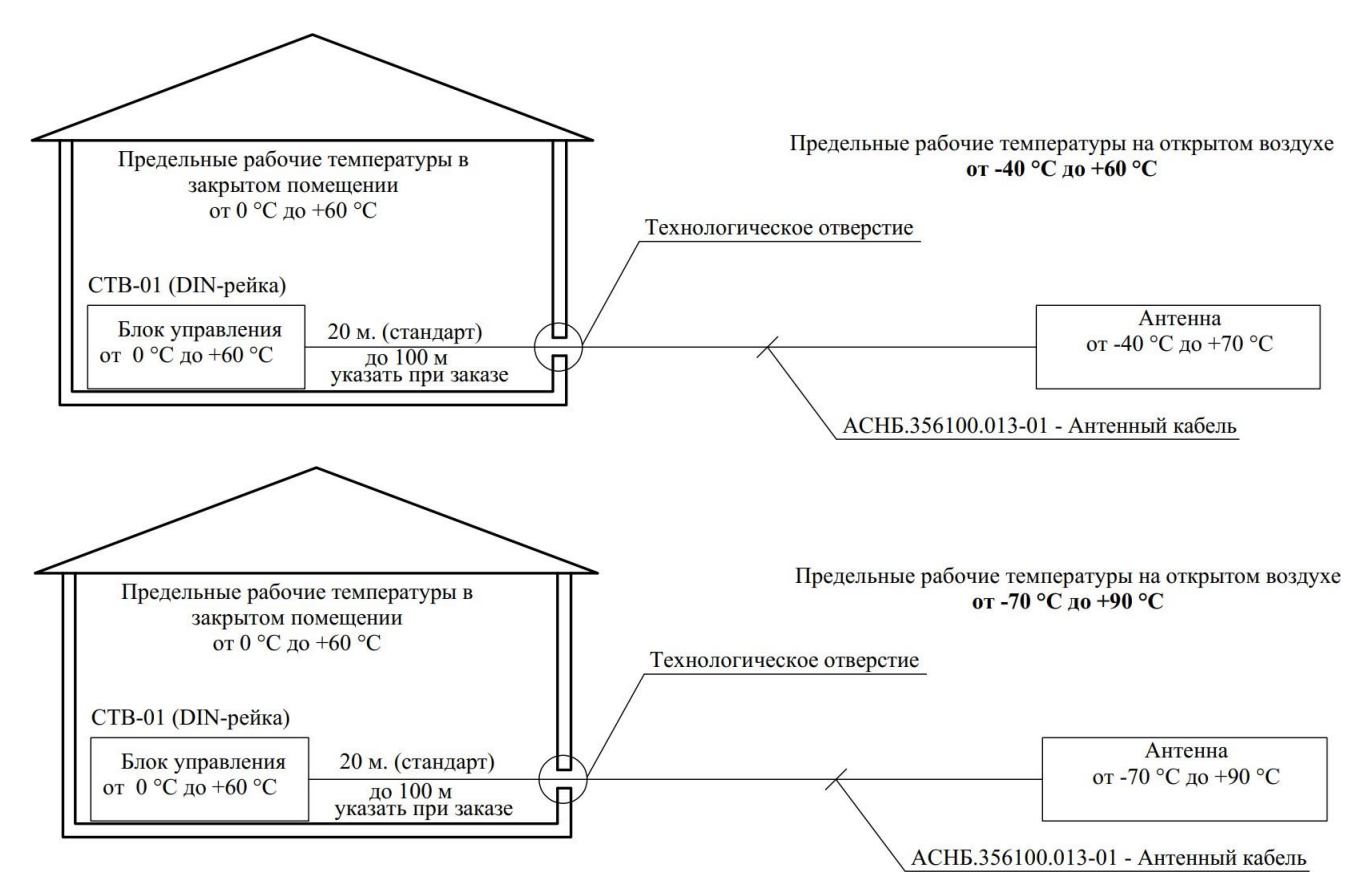

Рисунок 1 Подключение CTB-01(DIN) в различных температурных диапазонах.

## *1.2.4 Устойчивость к механическим воздействиям*

<span id="page-6-0"></span>Составные части сервера соответствуют требованиям на прочность к механическим вибрациям в соответствии с таблицей 2.

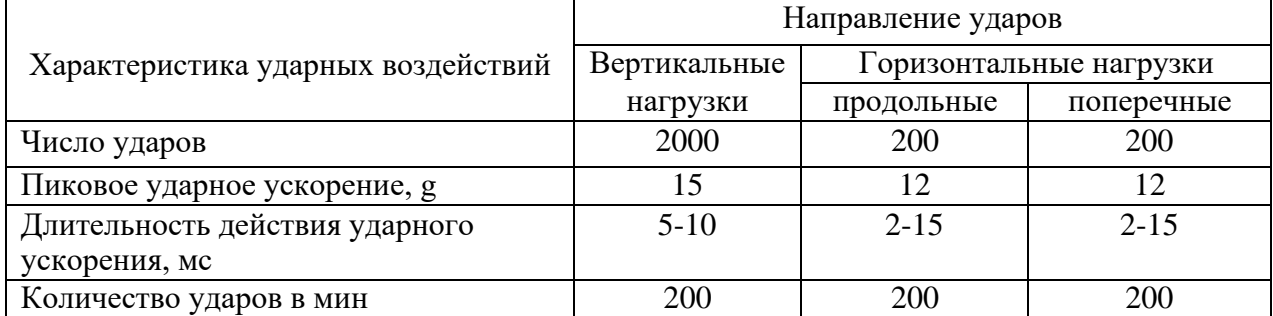

Таблица 2. Характеристика ударных нагрузок

## *1.2.5 Безопасность*

<span id="page-6-1"></span>Безопасность сервера должна соответствовать ГОСТ Р МЭК 60950 для стационарного оборудования.

По способу защиты человека от поражения электрическим током составные части сервера относятся к следующим классам защиты по ГОСТ Р МЭК 60950:

- сервер "Сервер точного времени" I класс;

## *1.2.6 Надежность*

<span id="page-6-2"></span>Сервер обеспечивает наработку на отказ 100 000 часов.

Сервер обеспечивает среднее время восстановления работоспособности не более 1 часа. Средний срок службы - не менее 20 лет с учетом проведения восстановительных работ. Средний срок хранения (до ввода в эксплуатацию) - 12 месяцев.

## <span id="page-6-3"></span>**1.3 Состав сервера**

Сервер точного времени «СТВ-01» (DIN) конструктивно состоит из следующих блоков:

– Блок управления совмещённый с приёмником ГЛОНАСС/GPS, выполненный в пластиковом корпусе, размещаемый в телекоммуникационном шкафу и имеющий маркировку «Сервер точного времени СТВ-01»;

– Антенна ГЛОНАСС/GPS сигналов. Общий вид СТВ-01(DIN) представлен на рис. 2

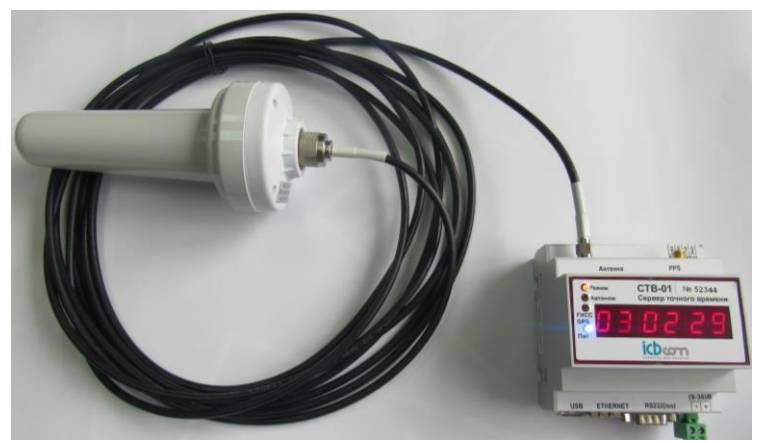

Рисунок 2 Общий вид сервера точного времени СТВ-01(DIN).

## <span id="page-7-0"></span>*1.3.1 Сервер точного времени*

Передняя панель сервера времени СТВ-01(DIN) изображена на рис. 3.1

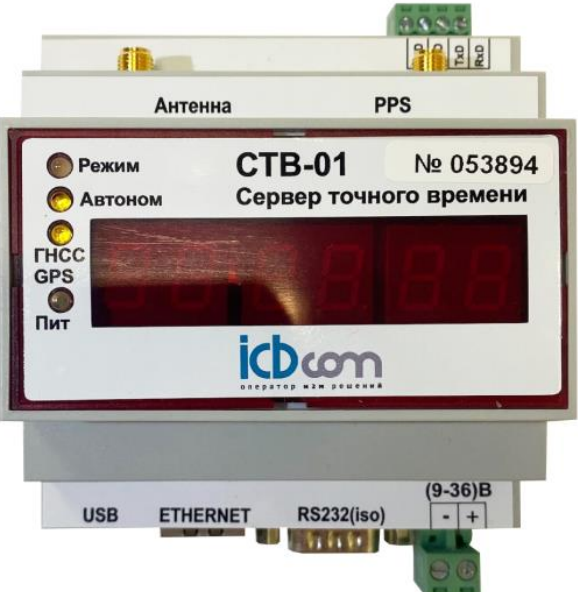

Рисунок 3.1 Передняя панель блока управления СТВ-01 (DIN)

- «Пит» индикатор включен (синий), для устройства включено питание. Индикатор выключен если питание отключено.
- «ГНСС GPS» индикатор мигает (желтый) каждый раз, когда от приемника GNSS приходит пакет NMEA.

Не мигает — приемник не подключен.

- «Автоном» зарезервировано для будущего функционала.
- «Режим» включен зеленый индикатор, когда навигационная задача решена. Включен красный индикатор — навигационная задача не решена.

Цифровое табло — отображает время в формате [ЧЧ:ММ:СС] (GMT (Время По Гринвичу)). Если на табло все нули [00:00:00], то значит внутренний софт еще не синхронизирован с PPS.

Разъём питания (9…36) В предназначен для подключения постоянного питания в пределах 9…36 В.

Разъем «RS232 iso» предназначен вывода пакетов NMEA для синхронизации

Разъем «Ethernet» предназначен для включения сервера в локальную сеть Ethernet и синхронизации клиентов через NTP.

Разъём «Антенна» предназначен для подключения антенны ГНСС GPS.

Разъём «PPS» предназначен для выходного сигнала 1PPS - секундная метка.

Разъём «RS232 Debug» предназначен для локального конфигурирования сервера через последовательный интерфейс стандарта RS-232.

Разъём «USB» зарезервирован для будущих задач.

## **1.4 Установка и подключение**

## *1.4.1 Монтаж и демонтаж*

<span id="page-7-2"></span><span id="page-7-1"></span>К монтажу, наладке и техническому обслуживанию сервера допускаются лица, имеющие квалификационную группу по электробезопасности не ниже третьей, прошедшие курс обучения и получившие соответствующее удостоверение.

РЭ СТВ-01 DIN V5.17 от 26.10.2023 8 Монтаж сервера должен производиться в помещениях промышленных предприятий, имеющих атмосферу, не содержащую химически активных и агрессивных паров и токопроводящей пыли, с содержанием пыли не более 3 мг/м, в местах, защищенных от прямого попадания солнечных лучей, воды. Типичным является размещение сервера в отапливаемом

помещении в специальном шкафу.

Корпус сервера предназначен для установки в 19" направляющие телекоммуникационного шкафа или на стену. После установки сервера к нему подводят кабели внешних подключений. Монтаж проводов кабелей осуществляется винтовыми зажимами.

Монтаж выносного блока с приемником GPS/Глонасс производят на улице с учетом того, чтобы в точке крепления блока обеспечивалась видимость небосвода с углом не менее 60 градусов.

Схемы соединения узлов представлены на рисункe 3.2.

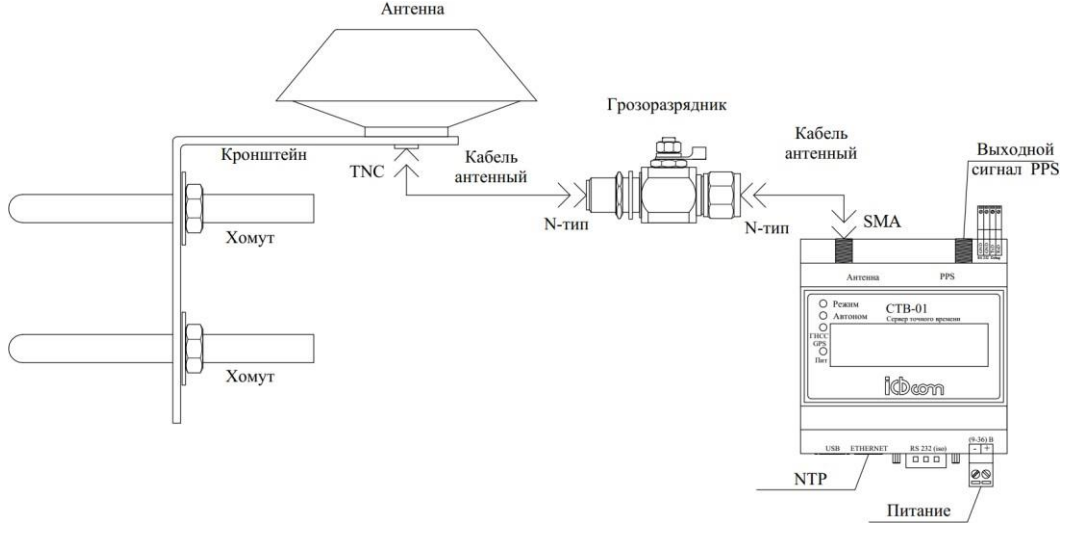

Рисунок 3.2 Схема соединения узлов СТВ-01 (DIN)

Кронштейн грозоразрядника крепится на при помощи самореза, болта или хомута. Рисунок 3.3. Кронштейн антенны крепится с помощью U-образных хомутов и может закрепляться на трубе диаметром от 20 до 27мм (3/4"). Варианты крепления антенны представлены на рисунке 3.4.

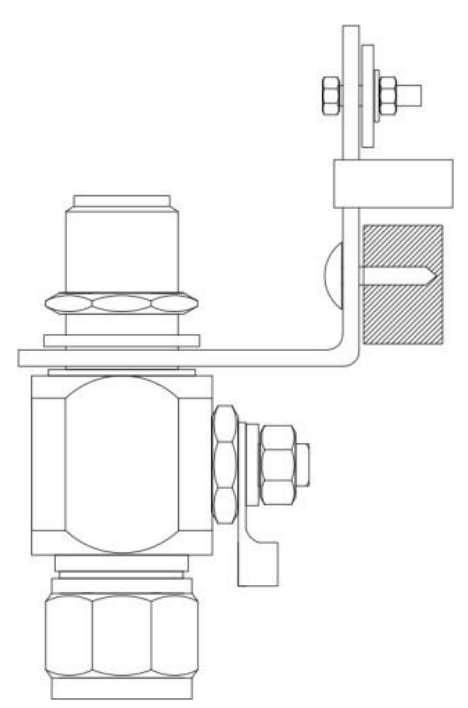

Рисунок 3.3 Крепление грозоразрядника

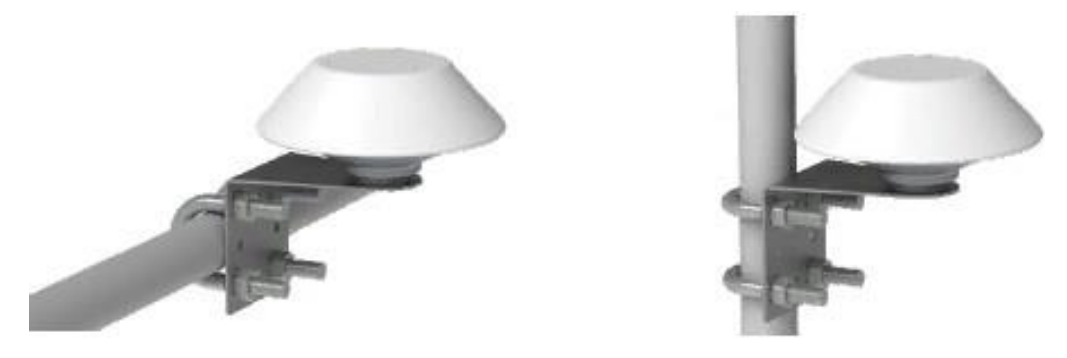

Рисунок 3.4 Крепление антенны

## *1.4.2 Подготовка к работе*

<span id="page-9-0"></span>Сервер полностью готов к использованию по назначению по завершении монтажных и пусконаладочных работ.

Монтажные и пусконаладочные работы могут производиться представителями предприятия-изготовителя, уполномоченными сервисными центрами и представителями Заказчика, прошедшими подготовку на предприятии-изготовителе.

При внешнем осмотре сервера следует проверить:

- комплектность СТВ-01 в соответствии с формуляром (паспортом);
- отсутствие видимых механических повреждений;
- чистоту гнезд, разъемов и клемм;
- состояние соединительных проводов, кабелей, переходников;
- состояния лакокрасочных покрытий и четкость маркировок;

## **1.5 Работа с сервером**

## *1.5.1 Общие сведения*

<span id="page-9-2"></span><span id="page-9-1"></span>Сервер содержит в себе встроенное программное обеспечение на основе программного семейства Linux. Для конфигурирования устройства доступно четыре интерфейса:

- 1. Через лицевую панель.
- 2. Через WEB-интерфейс настройки и управления.
- 3. Через подключение по SSH.
- 4. Через протокол SNMP.

<span id="page-9-4"></span><span id="page-9-3"></span>Настройка возможна только через WEB-интерфейс.

## *1.5.2 Конфигурирование через WEB-сервер 1.5.2.1 Вход в WEB-интерфейс*

По умолчанию устройство настроено на следующие сетевые настройки:

- ➢ ETH0 IP 192.168.0.245
- ➢ ETH0 MASK 255.255.0.0
- $\triangleright$  ETH1.1 IP 10.0.0.245 (может отличаться)
- $\triangleright$  ETH1.1 MASK 255.255.0.0

Для входа на Web-интерфейс и начала настройки необходимо:

- ➢ Соединить Ethernet-кабелем устройство с компьютером (СТВ с интерфейса ETH0, т.к. по умолчанию для ETH1.1 не настроена маршрутизация)
- ➢ Подать питание.
- ➢ Дождаться прохождения загрузки ПО.
- $\triangleright$  Зайти на IP-адрес СТВ с помощью веб-браузера\*.

РЭ СТВ-01 DIN V5.17 от 26.10.2023 10

#### \*Примечание:

Рекомендуется использовать браузеры Chrome, Mozilla, также следует учесть, что для функционирования Web-интерфейса, в настройках браузера должны быть включены Java script, ActiveX.

#### $\blacktriangleright$ Ввести логин, пароль в появившуюся форму:

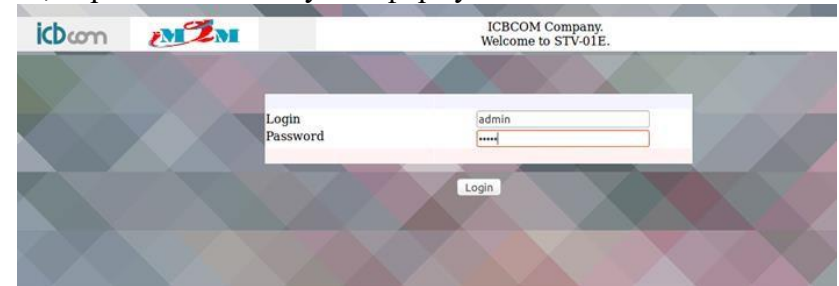

Рисунок 4 - Форма для входа в Web-интерфейс После

успешного входа откроется стартовая страница Web-интерфейса:

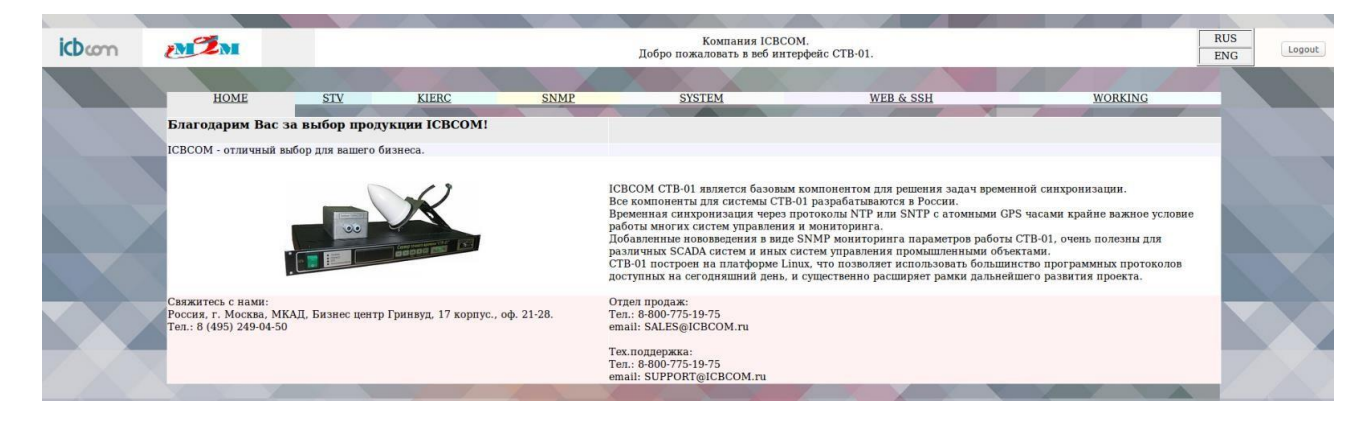

Рисунок 5 - Окно приветствия после успешного входа в Web-интерфейс

#### Примечание:

Следует учесть, что для возможности изменять настройки необходимо авторизоваться под учетной записью **admin**. Пользователь user имеет права только на чтение настроек.

Для выполнения успешного подключения к устройству, необходимо удостовериться, что персональный компьютер имеет верные настройки Ethernet.

Например:

- ip 192.168.X.Y
- <span id="page-10-0"></span>mask 255.255.0.0 ↘

#### 1.5.2.2 Настройка режима адресов, маршрутизации. Работа с вкладкой «STV»

Для ввода настроек следует перейти на вкладку «STV» в WEB-интерфейсе управления.

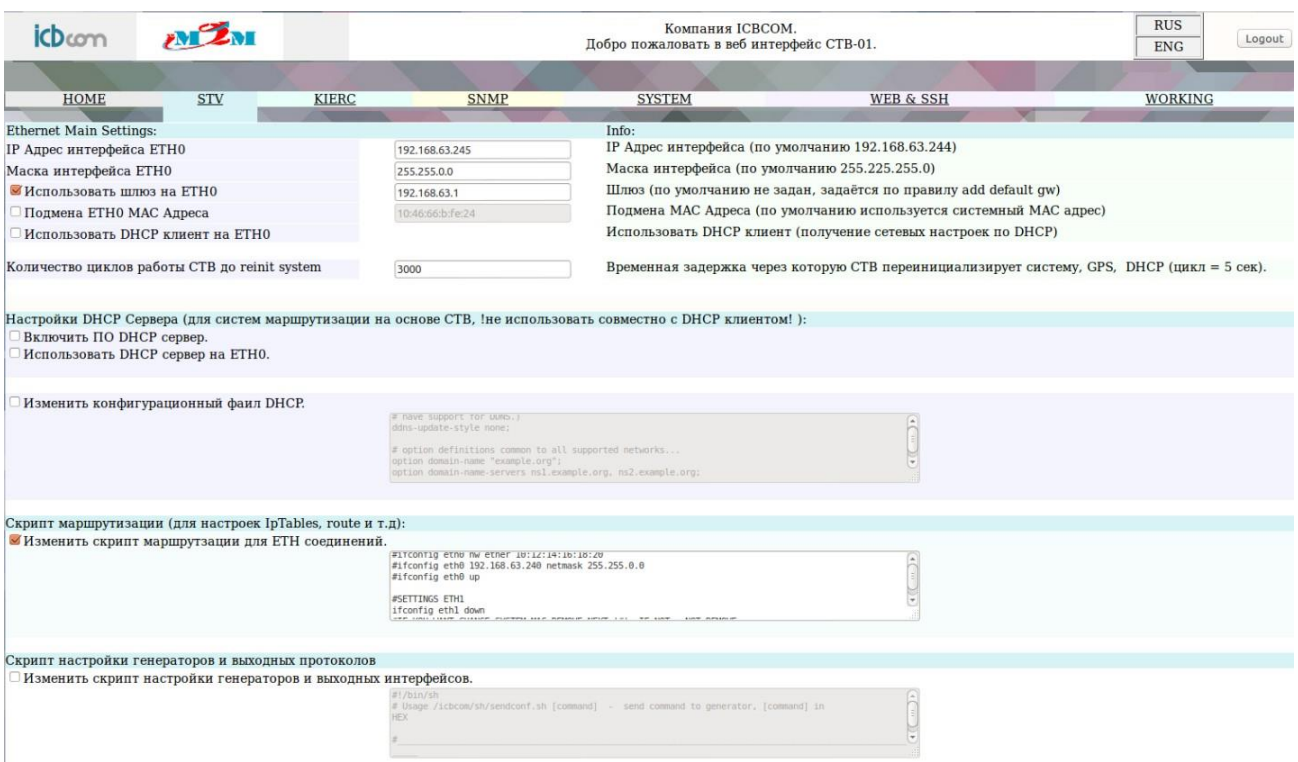

Рисунок **6** - Web-интерфейс. Вкладка «STV»

Поясним значения параметров для настройки:

- ➢ **IP Адрес интерфейса ETH0** iр-адрес роутера на Ethernet 0 интерфейсе.
- ➢ **Маска интерфейса ETH0** маска роутера на Ethernet 0 интерфейсе.
- ➢ **Использовать шлюз на ETH0**  использовать шлюз на Ethernet 0 интерфейсе\*.

#### \***Примечание**

*Шлюз (Gateway) по умолчанию настраивается по правилу add default gw. При необходимости прописать иные правила маршрутизации, следует установить отметку в поле «Изменить скрипт маршрутизации для ETH соединений» и дописать их в виде скрипта (shell) в соответствующее текстовое окно, по примеру. Правила применяются при запуске СТВ.*

- ➢ **Подмена ETH0 MAC** адреса использовать сторонний МАС-адрес на Ethernet 0 интерфейсе.
- ➢ **Использовать DHCP клиент на ETH0**  использовать DHCP клиент на Ethernet 0 интерфейсе.
- ➢ **Включить DHCP сервер –** включить DHCP сервер
- ➢ **Использовать DHCP сервер на ETH0 interface**  активировать встроенный DHCP сервер на Ethernet 0 интерфейсе.
- ➢ **Изменить конфигурационный файл DHCP** редактировать стандартный конфигурационный файл для DHCP сервера.

Default DHCP config: ddns-update-style none; option domain-name "example.org"; option domain-name-servers 8.8.8.8, 77.88.8.8; default-lease-time 600; max-lease-time 7200; option subnet-mask 255.255.255.0; option broadcast-address 192.168.1.255; option routers 192.168.1.2; subnet 192.168.1.0 netmask 255.255.255.0 { range 192.168.1.10 192.168.1.100;

}

➢ **Скрипт маршрутизации (расширенная настройка ETH0, ETH1.1, route, iptables)**  редактировать скрипт, вызываемый при настройке Ethernet при старте устройства.

В данном скрипте можно настроить дополнительные выходы Ethernet (Eth0 ETH1.1 Eth1.2 ... в зависимости от комплектации устройства) также настроить статические маршруты и правила прохождения пакетов iptables.

*Пример настройки NTP2(ETH1.1) и маршрутизации сетей:*

- нажимаем отметку «Изменить скрипт маршрутизации для ETH соединений» и активируется окно ввода скрипта.
- Пролистываем до параметров ETH1.1(символ # комментарий) и меняем на необходимые нам параметры (выделены):

#SETTINGS ETH1.1

ifconfig eth1.1 down

#IF YOU WANT CHANGE SYSTEM MAC REMOVE NEXT '#', IF NOT - NOT REMOVE

#ifconfig eth1.1 hw ether 10:12:14:16:18:20

**ifconfig eth1.1 192.168.115.9 netmask 255.255.255.224**

ifconfig eth1.1up

 $\downarrow$  Пролистываем до параметров ROUTING и меняем на необходимые нам параметры (выделены):

#IF YOU NEED ROUTING

**route add -net 10.155.0.0 netmask 255.255.0.0 gw 10.155.0.1 eth0**

**route add -net 192.168.115.0 netmask 255.255.255.224 gw 192.168.115.1 eth1.1**

#route add -net 192.168.0.0 netmask 255.255.0.0 gw 192.168.63.1eth1.2

#route add -net 192.168.0.0 netmask 255.255.0.0 gw 192.168.63.1eth1.3

*Внимание!!!* Полный пример первой настройки интерфейсов Eth0 Eth1.1 прибора представлен в **Приложении 1 «Пример настройки интерфейсов Ethernet 0, Ethernet 1.1».**

#### ➢ **Скрипт настройки генераторов и выходных протоколов (настройка встроенных модулей расширений).**

Данный скрипт используется для настройки модулей расширений прибора, таких как «Токовая петля» (ЧС8), «PPS» (ЧС6),«SYNC» (ТКС7),«SER» (ПИ2),«СОМВ» (ПИЗ), «5/10Мгц» (ЧС7) (если в комплектации прибора присутствуют данные модули расширения).

Описание настройки параметров модулей расширения дано в документе **«Инструкция по конфигурированию интерфейсов модулей расширения».**

По умолчанию отображается стандартный скрипт с завода-изготовителя.

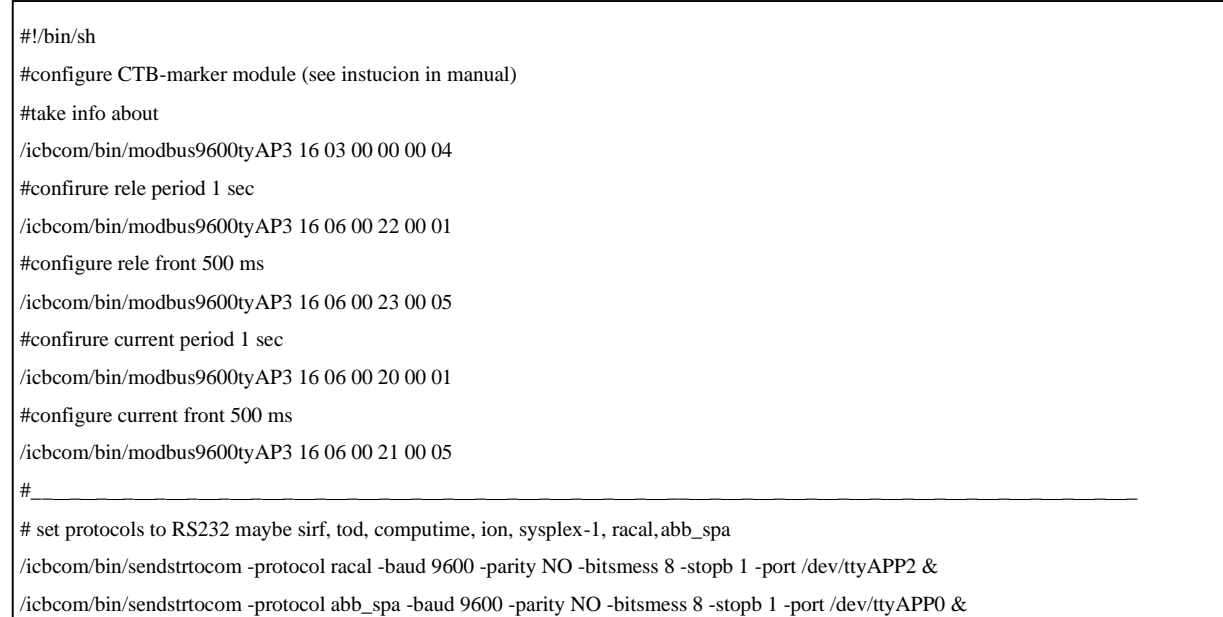

Кнопка «Сохранить» позволяет сохранить настройки, кнопка «Применить и перезагрузить» — производит перезапуск и применение настроек. Для ускорения процесса настройки, желательно сконфигурировать устройство целиком, а затем применять изменения параметров («Применить и перезагрузить»).

## *1.5.2.3 Настройка режима КИЕРЦ. Работа с вкладкой «KIERC»*

<span id="page-13-0"></span>В устройство встроен режим конвертора интерфейсов для возможности удаленной работы с интерфейсами RS232, RS485, CAN. В различных версиях прибора имеется возможность создания виртуального моста между Ethernet-портом и реальным интерфейсом (в зависимости от заказанной комплектации).

Устройство поддерживает TCP и UDP типы соединения, может быть как клиентом, так и сервером. Также в данном режиме можно настроить соединения между внутренними интерфейсами, например между GPS приёмником и RS232, для получения NMEA строки.

Настроить данный режим можно, посредством вкладки KIERC Web-интерфейса управления.

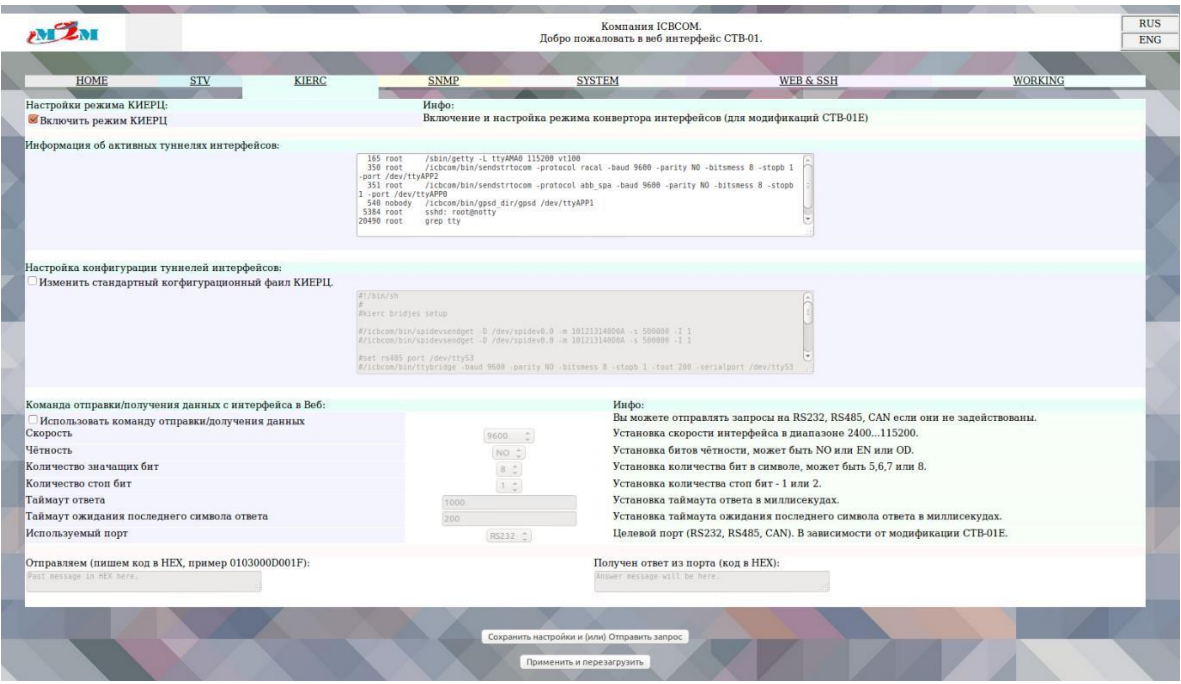

Рисунок **7** - Web-интерфейс. Вкладка «KIERC»

Поясним значения параметров настройки:

- ➢ **Включить режим KIERC**  активировать создание виртуальных мостов при старте системы.
- ➢ **Информация об активных туннелях интерфейсов**  отображение активных мостов.
- ➢ **Изменить стандартный конфигурационный файл**  изменение конфигурационного файла виртуальных мостов.
- ➢ **Использовать команду отправки/получения данных**  отправить запрос на интерфейс и получить ответ через веб- терминал.

**Внимание!** Для отправки запроса через веб-терминал интерфейс, на который запрос должен быть отправлен, должен быть свободен. По умолчанию KIERC и все интерфейсы активны, можно их отключить или остановить процесс с целевым интерфейсом через пункт kill на вкладке «System». Следует учесть, что сообщение отправляется и принимается в hex-виде строкой (ввести в графу «Отправляем»).

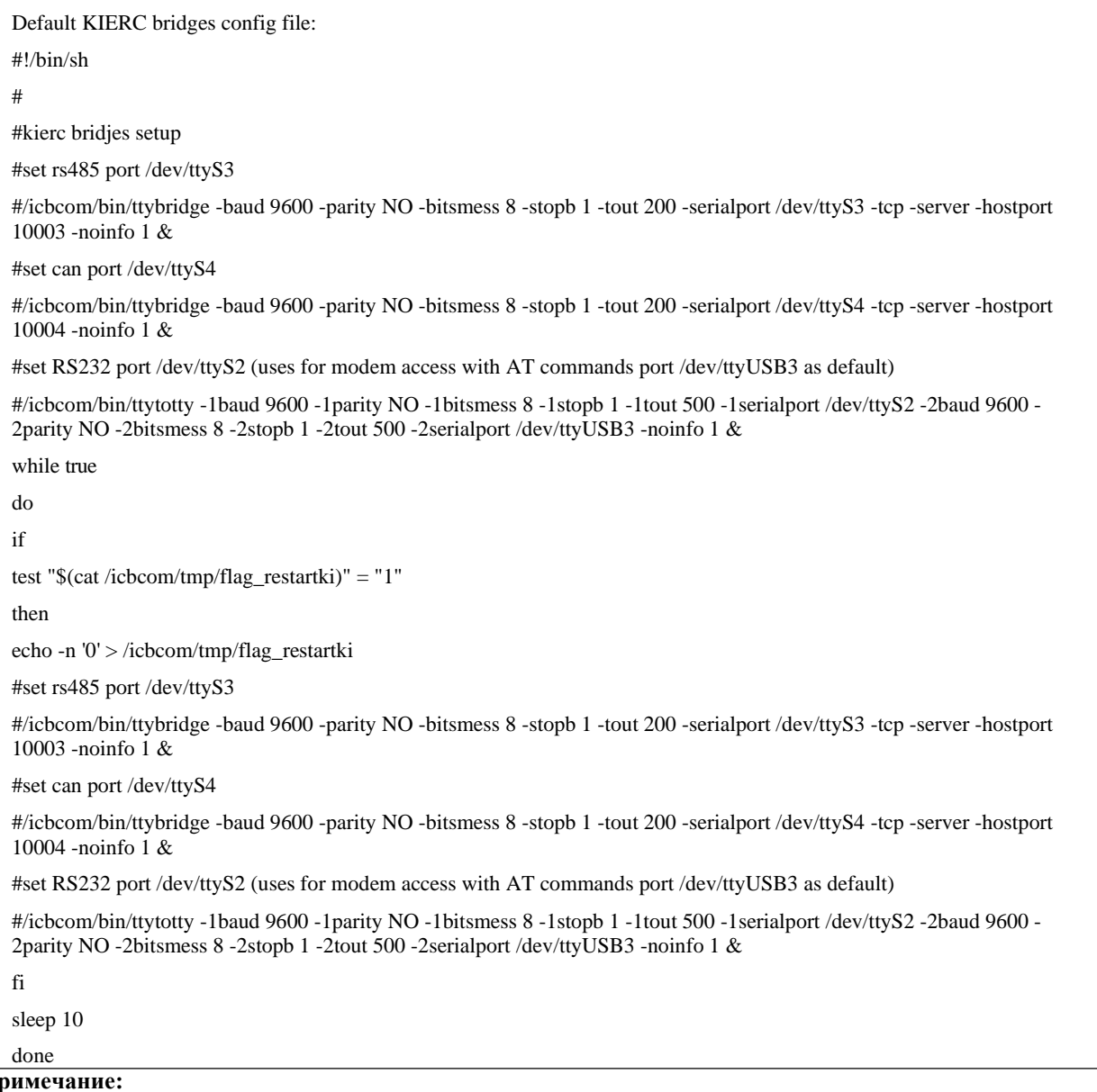

#### *Необходимо учесть, что мосты не должны использовать одни и те же интерфейсы.*

**П** 

## *1.5.2.4 Настройка SNMP. Работа с вкладкой «SNMP»*

<span id="page-15-0"></span>Для возможности удалённой настройки и мониторинга по протоколу SNMP в устройство встроен SNMP сервер. Включить/выключить и настроить его можно на вкладке «SNMP» Webинтерфейса.

Поясним значения параметров настройки:

- ➢ **Активировать опрос с помощью SNMP**  настройка с SNMP
- ➢ **Изменить конфигурационный файл SNMP** Редактировать конфигурацию SNMP сервера
- ➢ **Изменить скрипт SNMP**  Редактировать скрипт SNMP сервера
- ➢ **Получить MIB файлы**  скачать MIB файлы на компьютер

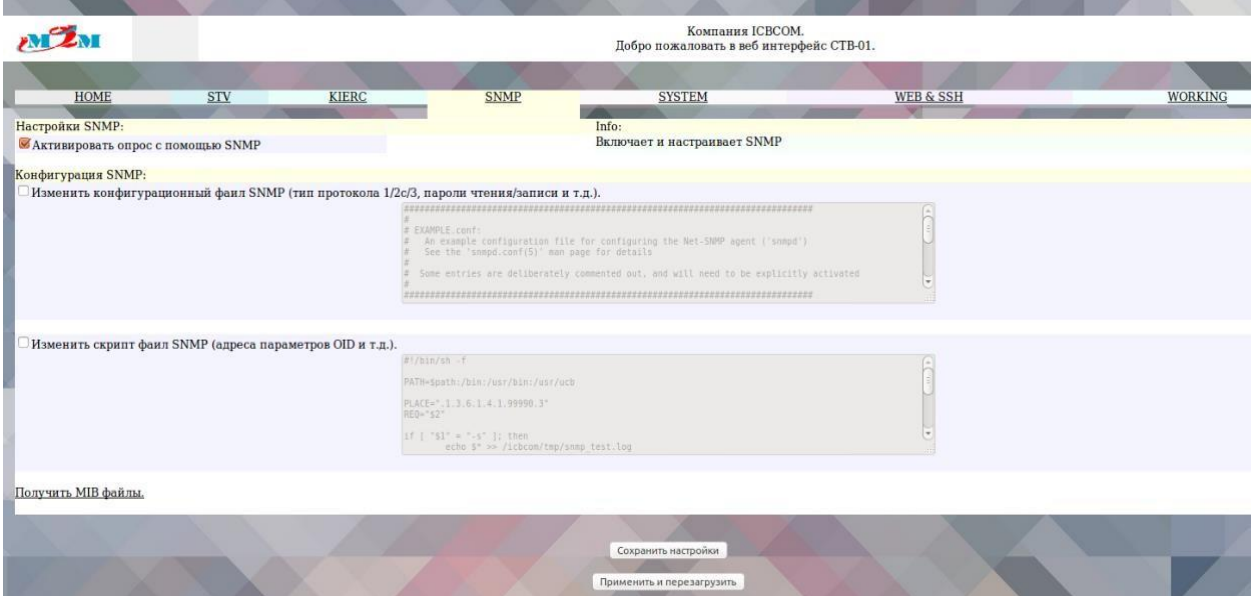

Рисунок **8** - Web-интерфейс. Вкладка «SNMP»

В конфигурационном файле SNMP можно настроить версию протокола (1,2с,3) пароли, группы доступа и т.д.

В скрипт-файле SNMP можно настроить адреса (OID) по своему усмотрению, а также вид и количество данных мониторинга.

<span id="page-15-1"></span>Подробно работа с MIB-менеджером описана в разделе 1.5.5 «Работа с MIB-менеджером».

## *1.5.2.5 Системная информация. Работа с вкладкой «SYSTEM»*

Для контроля за ресурсами в Web-интерфейсе управления ведется мониторинг запущенных процессов и открытых Ethernet-портов. Для отображения служит вкладка «System».

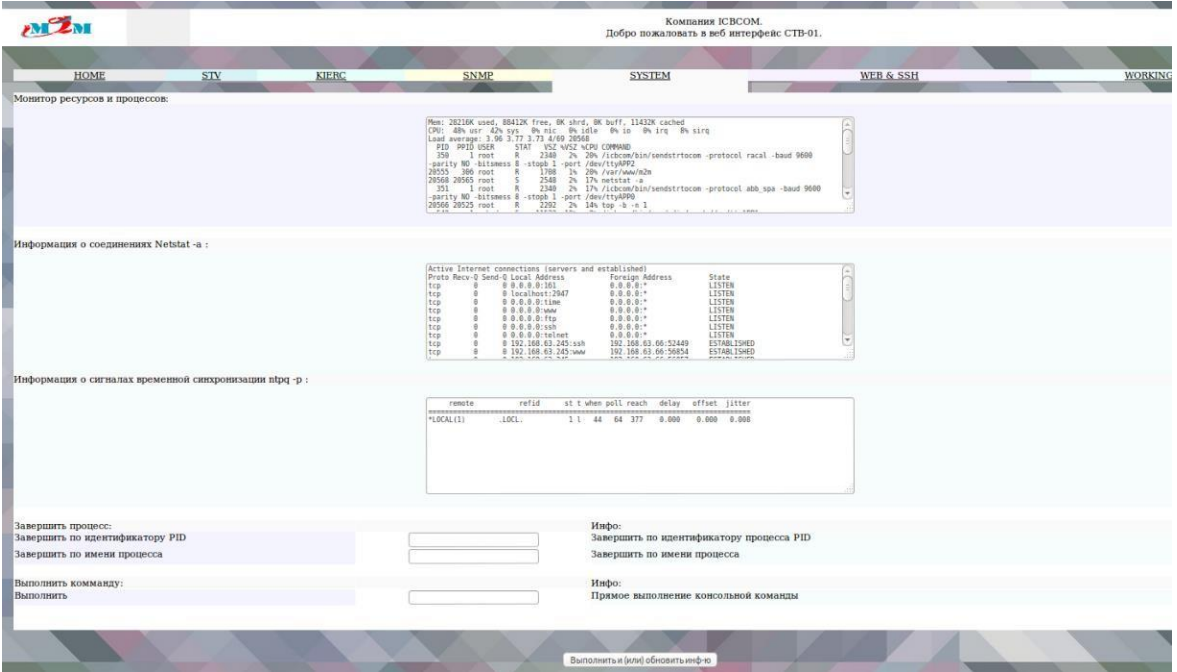

Рисунок 9 - Web-интерфейс. Вкладка «System»

Существует возможность остановить какие-либо процессы командой «Завершить по идентификатору PID» или «Завершить по имени процесса». Например, необходимо отправить команду с Web-интерфейса КИЕРЦ по интерфейсу CAN, для этого необходимо остановить процесс 825 (номер берется из данных «Монитор ресурсов и процессов», идентификатор CAN - /dev/ttyS4).

## Например:

825 818 root S 1556 6% 0% /icbcom/bin/ttybridge -baud 9600 -parity NO -bitsmess 8 stopb 1 -tout 200 -serialport /dev/ttyS4 -tcp -server -hostport 10004 -noinfo 1

Отправляем «Завершить по идентификатору PID» - 825. Далее можно пользоваться отправкой команд через вкладку KIERC.

#### <span id="page-16-0"></span> $1.5.2.6$ Настройка параметров WEB-интерфейса и SSH. Работа с вкладкой «WEB&SSH»

Для изменения параметров учетных записей, а также для отключения доступа к вебтерминалу и SSH существует вкладка «WEB&SSH».

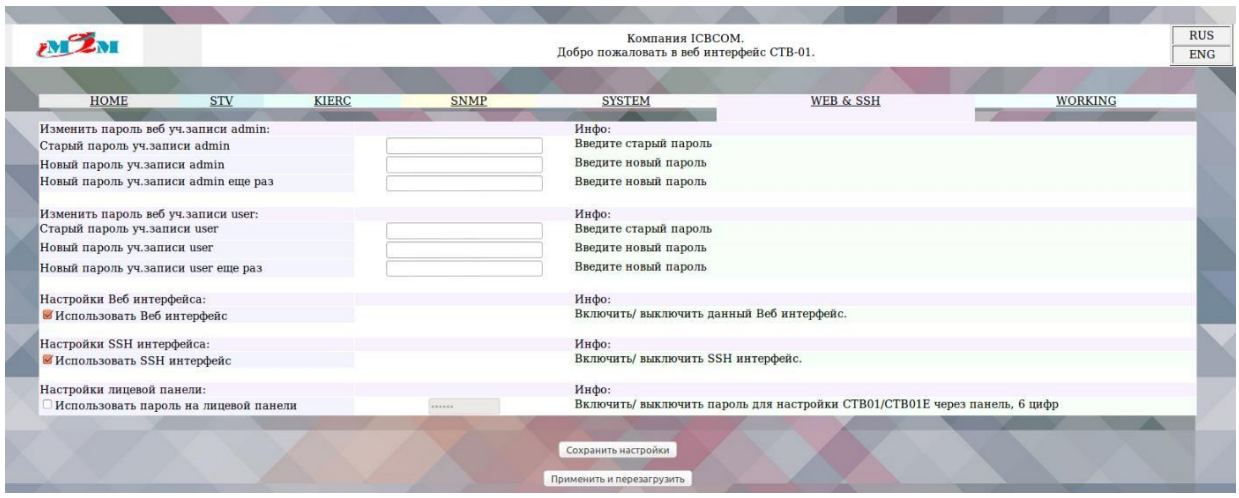

Рисунок **10** - Web-интерфейс. Вкладка «WEB&SSH»

После отключения доступа к веб-терминалу, а также при потере измененного пароля от учетной записи, восстановление возможно через пункт меню лицевой панели restore settings.

Поясним значения параметров настройки:

- ➢ **Старый пароль уч.записи admin**  старый пароль администратора (чтение и запись).
- ➢ **Новый пароль уч.записи** новый пароль администратора (чтение и запись).
- ➢ **Новый пароль уч.записи еще раз –** повторный ввод пароля администратора.
- ➢ **Старый пароль уч.записи user**  старый пароль пользователя (чтение).
- ➢ **Новый пароль уч.записи user**  новый пароль пользователя (чтение).
- ➢ **Новый пароль уч.записи user еще раз**  повторный ввод нового пароля пользователя (чтение).
- ➢ **Использовать Веб-интерфейс**  отключение/включение WEB-интерфейса**.**
- ➢ **Использовать SSH интерфейс** отключение/включение SSH-интерфейса.
- ➢ **Использовать пароль на лицевой панели**  включить пароль на лицевой панели при доступе к настройкам (кнопка F1, по умолчанию пароль 123456)

## *1.5.2.7 Настройка рабочих параметров. Работа с вкладкой «WORKING»*

<span id="page-17-0"></span>Для мониторинга состояний системы и активных каналов, настройки работы и обновления ПО существует вкладка «WORKING».

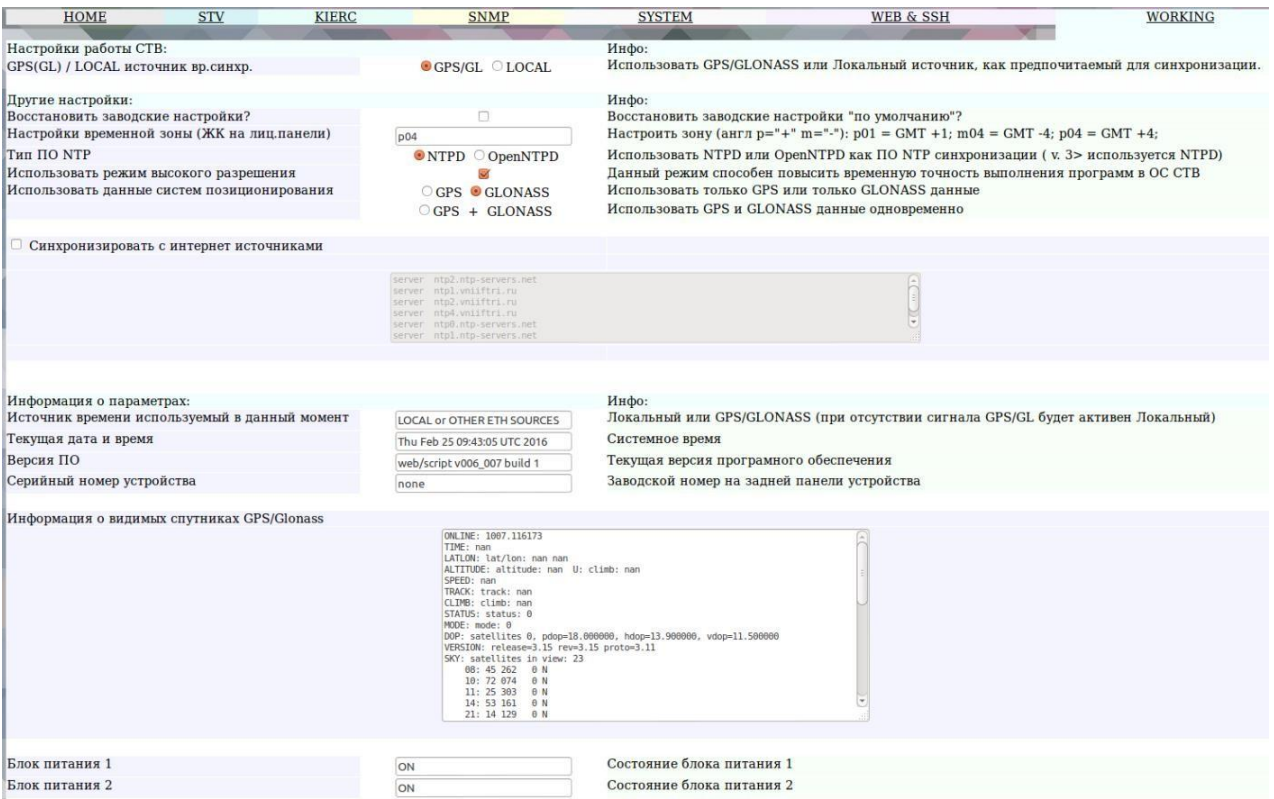

Рисунок 11 - Web-интерфейс. Вкладка «WORKING»

Поясним значения некоторых параметров настройки:

- $\blacktriangleright$ Синхронизировать с Интернет-источником - перечень открытых сетевых источников синхронизации.
- > GPSGL/Local источник временной синхронизации получать информацию о времени от локального источника или от спутника.
- > Настройка локального времени позволяет настроить локальное время при синхронизации от локального источника (задаётся в формате 201612300001.15 -  $<$ год> <месяц>

<число> <час> <минута><точка><секунда>). Настройка происходит после нажатия кнопки «Сохранить». Данное время задаётся по  $GMT + 0$  (по Гринвичу). Часовой пояс задаётся далее.

- $\triangleright$  Тип ПО NTP Тип ПО используемого для NTP сервера, по умолчанию, и версиях СТВ старше 003 001/001 001 используется только ntpd, openntpd не используется - т.к. устарел.
- > Использовать режим высокого разрешения при активации данного режима активируется PPS синхронизация со спутником, которая позволяет добиться временной точности <1мкс, а также более высокой стабильности синхронизации и периодического переключения на локальный источник, но в данном режиме невозможно получить информацию о спутниках, т.к. свободный канал СТВ, используемый для её получения, начинает использоваться для PPS синхронизации. Поэтому в окне «Информация о видимых спутниках» не будет выведено информации.
- > Восстановить заводские настройки при активации данного пункта настройки будут сброшены к заводским после нажатия «Сохранить».
- ➢ **Настройки временной зоны ЖК панели –** настраивает отображение на ЖК панели в формате р04 (для установки GMT + 4) или m01 (GMT – 1), для СТВ-01 на Din-рейку в формате GMT-4 (для установки GMT + 4) и т.д.
- ➢ **Источник времени используемый в данный момент –** показывает источник который используется для синхронизации в данный момент локальный или спутник (GPS, GLONASS, GPS+GLONASS, LOCAL). При синхронизации от спутниковых систем допускается кратковременное переключение индикации на локальный источник (не более 1мин) без потери точности временной синхронизации, в связи с переключением спутниковых источников сигнала. Переключение на локальный источник на длительное время указывает на потерю связи со спутниками.
- ➢ **Текущая версия ПО –** Текущая версия ПО.
- ➢ **Серийный номер устройства –** Заводской номер устройства, наклеенный на задней панели (может быть не задан – значение «none», или перейти в «none» после обновления).
- ➢ **Информация о видимых спутниках**  Информация о количестве видимых и используемых в данный момент спутниках (не активна в режиме «**высокого разрешения»**).
- ➢ **Блок питания 1**  отображения состояния основного блока питания (при наличии модуля мониторинга).
- ➢ **Блок питания 2**  отображение состояния резервного блока питания (при наличии модуля мониторинга).
- <span id="page-19-0"></span>➢ **Обновление ПО** *–* Загрузка файла обновления на устройство.

## **1.6 Структура встроенного программного обеспечения**

### *1.6.1 Идентификационные данные метрологически значимой части*

<span id="page-19-1"></span>Серверы содержат в себе встроенное программное обеспечение (далее – ПО) на основе операционной системы Linux.

Функции метрологически значимой части ПО:

- отображение результатов измерений;
- настройку режимов работы;
- синхронизацию времени устройств, подключенных к серверу.

Идентификационные данные метрологически значимой частей программного обеспечения приведены в таблице:

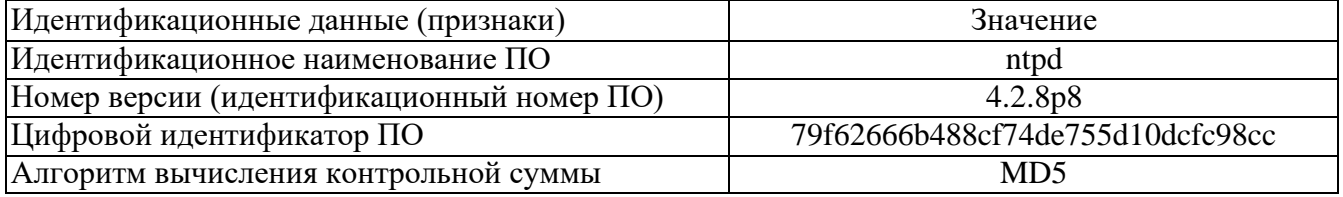

Защита программного обеспечения от непреднамеренных и преднамеренных изменений соответствует уровню «высокий» по Р 50.2.077-2014.

## *1.6.2 Проверка метрологически значимой части*

<span id="page-19-2"></span>Для проверки метрологически значимых частей программного обеспечения необходимо: 1) Подключится к серверу точного времени СТВ-01 с помощью терминальной программы Putty или другой подобной программы по протоколу SSH через последовательный интерфейс RS-232 или интерфейс Ethernet.

2) Ввести команду «md5sum /usr/sbin/ntpd» и в результате ответом программы будет контрольная сумма MD5 для программного обеспечения ntpd (79f62666b488cf74de755d10dcfc98cc). Проверка версии файла ntpd происходит командой: /usr/sbin/ntpd –version.

## <span id="page-20-0"></span>**2 ТЕХНИЧЕСКОЕ ОБСЛУЖИВАНИЕ**

## **2.1 Техническое обслуживание сервера**

<span id="page-20-1"></span>Рекомендуется периодическое дистанционное наблюдение за работоспособностью сервера.

Аппаратный блок сервера оснащен аккумулятором, обеспечивающим поддержание работы встроенных часов при отключении внешнего электропитания. Для работающего сервера гарантируется работоспособность аккумулятора в течение не менее 10 лет.

При отсутствии внешнего электропитания работоспособность аккумулятора гарантируется в течение:

- > не менее 1 года при температуре хранения минус 40 °C;<br>
→ не менее 6 лет при температуре хранения плюс 25 °C;
- не менее 6 лет при температуре хранения плюс 25 °С;
- $\triangleright$  не менее 1 года при температуре хранения плюс 85 °С.

Указанные сроки службы аккумулятора определяют сроки его замены, исходя из условий эксплуатации сервера. Замена аккумулятора не является ремонтом сервера и не включена в гарантийные обязательства производителя и поставщика сервера.

## **2.2 Проверка работоспособности сервера**

<span id="page-20-2"></span>Критерием работоспособности сервера является выдача информации о времени на жидкокристаллический дисплей и в сеть Ethernet по протоколам NTP, SNTP.

### **2.3 Техническое освидетельствование**

<span id="page-20-3"></span>Сервер, эксплуатируемый в составе автоматизированной системы, подлежит опломбированию уполномоченным представителем Заказчика с момента ввода системы в действие.

Опломбированный сервер подлежит периодическому освидетельствованию уполномоченными представителями Заказчика на предмет сохранности пломб. Периодичность освидетельствования определяется Заказчиком. Результаты освидетельствования могут фиксироваться в формуляре (паспорте) сервера.

## <span id="page-20-4"></span>**3 УКАЗАНИЯ МЕР БЕЗОПАСНОСТИ**

При проведении работ должны выполняться «Межотраслевые правила по охране труда (правила безопасности) при эксплуатации электроустановок» ПОТ Р М-016-2001 (РД 153-34.0- 03.150-00).

Перед включением сервера точного времени СТВ-01 необходимо заземлить розетку, к которой оно подключено. Заземление должно производиться кабелем с сечением не менее сечения кабеля питания.

При выполнении отдельных видов работ по текущему обслуживанию СТВ-01 необходимо соблюдать следующие меры предосторожности:

1) все работы по монтажу и демонтажу должны выполняться при отключенных питающих и входных напряжениях;

2) остерегаться прикосновения к токоведущим цепям с напряжением  $\sim$  220 B, расположенным в зоне первичного источника электропитания блока;

3) остальные требования безопасности – по ГОСТ 12.2.007.7-75.

## <span id="page-21-1"></span><span id="page-21-0"></span>**4 ХРАНЕНИЕ**

## **4.1 Условия хранения сервера**

Сервер должен храниться в условиях по ГОСТ 15150-69, группа 2С (закрытые или другие помещения с естественной вентиляцией без искусственно регулируемых климатических условий) при температуре от минус 40 °С до плюс 60 °С и относительной влажности воздуха не более 90% (при плюс 25 ℃).

В воздухе помещения для хранения сервера не должно присутствовать агрессивных примесей (паров кислот, щелочей).

Требования по хранению относятся к складским помещениям поставщика и потребителя.

## <span id="page-21-2"></span>**4.2 Срок хранения**

Срок хранения сервера в потребительской таре без переконсервации – не менее 1 года.

## **4.3 Предельный срок хранения**

<span id="page-21-3"></span>При длительном (более 1 года) хранении сервер должен находиться в упакованном виде и содержаться в отапливаемых хранилищах не более 3 лет при температуре окружающего воздуха от плюс 5 ℃ до плюс 40°С и относительной влажности воздуха не более 80% при температуре плюс 25°С.

## **4.4 Правила постановки сервера на хранение**

<span id="page-21-4"></span>При постановке сервера на длительное хранение его необходимо упаковать в упаковочную тару предприятия-поставщика.

## **4.5 Правила снятия сервера с хранения**

<span id="page-21-5"></span>Ограничения и специальные процедуры при снятии сервера с хранения не предусмотрены. При снятии с хранения сервер следует извлечь из упаковки.

## <span id="page-21-6"></span>**5 ТРАНСПОРТИРОВАНИЕ**

### **5.1 Условия транспортирования**

<span id="page-21-7"></span>Допускается транспортирование сервера в транспортной таре всеми видами транспорта (в том числе в отапливаемых герметизированных отсеках самолетов без ограничения расстояний). При перевозке в железнодорожных вагонах вид отправки − мелкий малотоннажный.

При транспортировании сервера должна быть предусмотрена защита от попадания пыли и атмосферных осадков. Не допускается кантование сервера.

## **5.2 Подготовка к транспортированию**

<span id="page-21-8"></span>Сервер должен быть закреплён для обеспечения устойчивого положения, исключения взаимного смещения и ударов. При проведении погрузочно-разгрузочных работ и транспортировании должны строго выполняться требования манипуляционных знаков, нанесенных на транспортной таре.

## <span id="page-21-9"></span>**6 УТИЛИЗАЦИЯ**

Сервер не содержит в своем составе опасных или ядовитых веществ, способных нанести вред здоровью человека или окружающей среде и не представляет опасности для жизни, здоровья людей и окружающей среды по окончании срока службы. В этой связи утилизация сервера может производиться по правилам утилизации общепромышленных отходов. Содержание драгоценных металлов в компонентах сервера (электронных платах, разъемах и т.п.) крайне мало, поэтому их вторичную переработку производить нецелесообразно.

## <span id="page-22-0"></span>**7 ГАРАНТИЙНЫЕ ОБЯЗАТЕЛЬСТВА**

Гарантийный срок эксплуатации прибора устанавливается 12 месяцев, считая с даты передачи прибора в эксплуатацию. Гарантия не распространяется на дефекты, возникающие вследствие некомпетентного обращения, обслуживания, хранения и транспортирования.